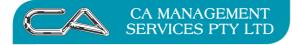

## **Changing Screen backgrounds and Colours**

### Style Maintenance

Style Maintenance<sup>s-u-s</sup> allows you to setup different colours, backgrounds and styles for your copy of Triumph.

| 🙀 Style Maintenar                                    | nce (Build         | Date: 11 | -Jul-2011) |             |        | - = X   |  |  |
|------------------------------------------------------|--------------------|----------|------------|-------------|--------|---------|--|--|
| Background 2 Colour Schemes 3 Skins and Command Bars |                    |          |            |             |        |         |  |  |
| Site Background                                      |                    |          |            |             |        |         |  |  |
| Colour:                                              | 255,255,3          | 255      | <u> </u>   |             |        |         |  |  |
|                                                      | backgrou           |          |            |             |        |         |  |  |
| Bitmap Style:                                        |                    |          | *          |             |        |         |  |  |
|                                                      |                    |          |            |             |        |         |  |  |
|                                                      | Company Background |          |            |             |        |         |  |  |
| Colour:                                              |                    |          | 2          |             |        |         |  |  |
| Bitmap:                                              |                    |          |            |             |        |         |  |  |
| Bitmap Style:                                        | Tile               |          | Ψ          |             |        |         |  |  |
| C Division Background                                |                    |          |            |             |        |         |  |  |
|                                                      |                    |          |            | 1           |        |         |  |  |
|                                                      | Status             | Enable   | Colour     | Image       | Style  | <u></u> |  |  |
| 01                                                   |                    | 1        | 3          | Div_NSW.bmp | Center |         |  |  |
| 02<br>03                                             |                    | <b>v</b> |            | Div_VIC.bmp | Center |         |  |  |
| 03                                                   |                    | V        |            | Div_WA.bmp  | Center |         |  |  |
|                                                      |                    |          |            |             |        |         |  |  |
|                                                      |                    |          |            |             |        |         |  |  |
| OK OK Cancel                                         |                    |          |            |             |        |         |  |  |
|                                                      |                    |          |            |             |        |         |  |  |

- 1. Set a default background colour or bitmap for all companies.
- 2. Set a default background colour or bitmap for the current company.
- 3. Set a background colour or bitmap for a specific division or location. This is only applicable in a Multi Division or Multi Location company.

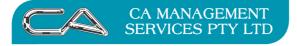

#### You can also set a different style and colour scheme for all the screens.

| Background 2<br>Company Colour Sci<br>Scheme: 0<br>User Colour Scheme<br>Code<br>DEMO<br>DEMO<br>DEMO2<br>SYSADM | heme —   | Name <b>2</b><br>Demonstration User                                     | Scheme<br>None |         |
|----------------------------------------------------------------------------------------------------|----------|-------------------------------------------------------------------------|----------------|---------|
| Scheme: 0<br>User Colour Scheme<br>Code<br>DEMO<br>DEMO2                                                         | FF2007_N | Name <b>2</b><br>Demonstration User                                     |                |         |
| User Colour Scheme<br>Code<br>DEMO<br>DEMO2                                                                      | es ———   | Name <b>2</b><br>Demonstration User                                     |                |         |
| Code<br>DEMO<br>DEMO2                                                                                            |          | Demonstration User                                                      |                |         |
| DEMO<br>DEMO2                                                                                                    | Status   | Demonstration User                                                      |                | <b></b> |
| DEM02                                                                                                    |          |                                                                         | None           |         |
|                                                                                                    |          | Demonstration User 2<br>System Administrator                            | None<br>None   |         |
| Division Colour Sche                                                                                             |          | 3                                                                       |                | -       |
| Code                                                                                                    | Status   | Division Name                                                           | Scheme         |         |
| 01                                                                                                    |          | DEMONSTRATION COMPANY - NSW BRANCH                                      | None           |         |
| 02<br>03                                                                                                    |          | DEMONSTRATION COMPANY - VIC BRANCH<br>DEMONSTRATION COMPANY - WA BRANCH | None<br>None   |         |
|                                                                                                    |          |                                                                         | 🗸 ок 🛛 🚫 Са    | ancel   |

- 1. Set a colour scheme/style for the current company.
- 2. Set a colour scheme/style for a specific user. This might be required for someone with colour blindness or poor vision.
- 4. Set a colour scheme/style for a specific division or location. This is only applicable in a Multi Division or Multi Location company.

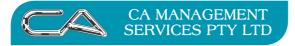

### Lastly change the look and feel slightly by applying a skin or other specific options.

| 🕼 Style Maintenance (Build Date: 11-Jul-2011)                                                                            | _ = X                                                                                                   |  |  |
|----------------------------------------------------------------------------------------------------|----------------------------------------------------------------------------------------------------|--|--|
| Background 2 Colour Schemes Skins and Command Bars                                                                       |                                                                                                    |  |  |
| C Site Skin                                                                                                    | Site Command Bars Settings                                                                              |  |  |
| No Skin<br>Office 2007 Style<br>NormalBlue.ini<br>LightBlue.ini<br>NormalAqua.ini<br>NormalSilver.ini<br>NormalBlack.ini | 3 Style: Use Current Skin Theme ▼<br>Toolbar Style: Automatic ▼<br>✓ Large Icons<br>✓ MDI Tab Interface |  |  |
| Company Skin  No Skin  Office 2007 Style  2                                                                              | Company Command Bars Settings<br>4 Style: Use Current Skin Theme<br>Toolbar Style: Automatic            |  |  |
| NormalBlue.ini<br>LightBlue.ini<br>NormalAqua.ini<br>NormalSilver.ini<br>NormalBlack.ini                                 | <ul> <li>✓ Large Icons</li> <li>✓ MDI Tab Interface</li> </ul>                                          |  |  |
|                                                                                                    | V OK Cancel                                                                                             |  |  |

- 1. Set a default skin for all companies.
- 2. Set a skin for the current company.
- 3. Set the tool bar look and feel as the MDI tab interface for all companies.
- 4. Set the tool bar look and feel as the MDI tab interface for the current company.

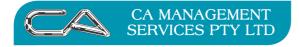

### **Colour Scheme Maintenance**

**Colour Scheme Maintenance** <sup>s-u-c</sup> allows you to set different colour pallets and styles to different components within Triumph to come up with a unique colour scheme.

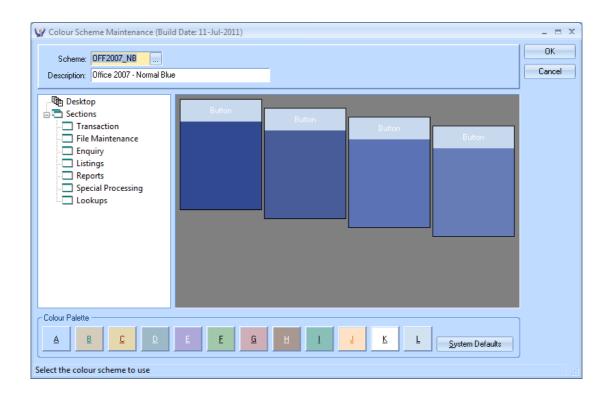

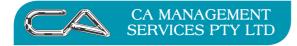

### Colour Pallet Set Up

**Colour Pallet Set Up**<sup>S-U-P</sup> allows you to setup a basic style and colour pallets to then be used in colour schemes. It allows you to setup the look and feel of just about every visual component in Triumph.

| 🙀 Colour Palette Set Up (Build Date: 11-Jul-20                                                                                                    | 11) _ = X                                                     |  |  |  |  |  |
|----------------------------------------------------------------------------------------------------|---------------------------------------------------------------|--|--|--|--|--|
| Controls 2 Desktop                                                                                                    |                                                               |  |  |  |  |  |
| Group Label                                                                                                    |                                                               |  |  |  |  |  |
| Form: Test Diselan Orden<br>Focus: Test Colour<br>Combo: Item 1<br>Spin: 999<br>Label Text Colour<br>Label Text Colour                                                                                                    | Edit: Test Major Heading<br>Minor Heading<br>Warning<br>Label |  |  |  |  |  |
| Column 1     Colume 1     Colume 1       Col 1, row 1     Col 2,<br>Col 1, row 2     Col 2,<br>Col 2,<br>Col 1, row 3     No Border       Col 1, row 4     Col 2,<br>Col 1, row 4     Dialog Border       Col 1, row 6     Col 2,<br>Col 1, row 7     Col 2,<br>Col 2,<br>Col 1, row 6       Col 1, row 8     Col 2,<br>Col 1, row 8     Col 2,<br>Col 1, row 8       Col 1, row 8     Col 2,<br>Col 1, row 8     Col 2,<br>Col 2,<br>Col 1, row 8       Col 1, row 9     Col 2,<br>Col 2,<br>Col 1, row 9     Col 2,<br>Col 2,<br>Col 2,<br>Col 1, row 9 | 6 Col 2 row 6 Col 3 row 6                                     |  |  |  |  |  |
| Colour Palettes       A     B     C     D     E     E     G     H     I     L     Save                                                                                                    |                                                               |  |  |  |  |  |
| Copy Target: A                                                                                                    |                                                               |  |  |  |  |  |

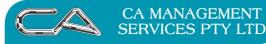

BUSINESS CONSULTING

#### DISCLAIMER

#### Software, Documents and Services available on this website

CA Management Services Pty Ltd and/or its respective suppliers make no representations about the suitability of the information contained in the documents and related graphics published on this server for any purpose. All such documents and related graphics are provided "as is" without warranty of any kind. CA Management Services Pty Ltd and/or its respective suppliers hereby disclaim all warranties and conditions with regard to this information, including all implied warranties and conditions of merchantability, fitness for a particular purpose, title and non-infringement. In no event shall CA Management Services Pty Ltd and/or its respective suppliers be liable for any special, indirect or consequential damages whatsoever resulting from loss of use, data or profits, whether in an action of contract, negligence or other tortuous action, arising out of or in connection with the use or performance of information available from this server or failure to provide services, or information available from this server.

The documents and related graphics published on this server could include technical inaccuracies or typographical errors. Changes are periodically added to the information herein. CA Management Services Pty Ltd and/or its respective suppliers may make improvements and/or changes in the product(s) and/or the program(s) described herein at any time.

#### Links to Third Party Sites

The links in this area will let you leave CA Management Services Pty Ltd's site. The linked sites are not under the control of CA Management Services Pty Ltd and CA Management Services Pty Ltd is not responsible for the contents of any linked site or any link contained in a linked site, or any changes or updates to such sites. CA Management Services Pty Ltd is not responsible for webcasting or any other form of transmission received from any linked site. CA Management Services Pty Ltd is providing these links to you only as a convenience, and the inclusion of any link does not imply endorsement by CA Management Services Pty Ltd of the site.

For further information please contact our office

CA Management Services 88 Burswood Road BURSWOOD WA 6100 Telephone: 08 9470 9922 Fax: 08 9470 9955 Email: support@caman.com.au Web: www.caman.com.au

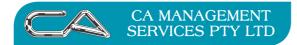

TECHNOLOGY SUPPORT

RECRUITMENT & HR

BUSINESS CONSULTING

PCWORKS.COM.AU

# **Comments/Sign Off**

| Colin  |  |  |  |
|--------|--|--|--|
| Jacqui |  |  |  |
| Jerry  |  |  |  |
| John   |  |  |  |
| Mark   |  |  |  |
| Sam    |  |  |  |